### **WinZip and Compressed Files Download and Install WinZip**

To download and install a free evaluation copy of WinZip 9.0, go to www.EarthworkSoftwareServices.com and follow these steps:

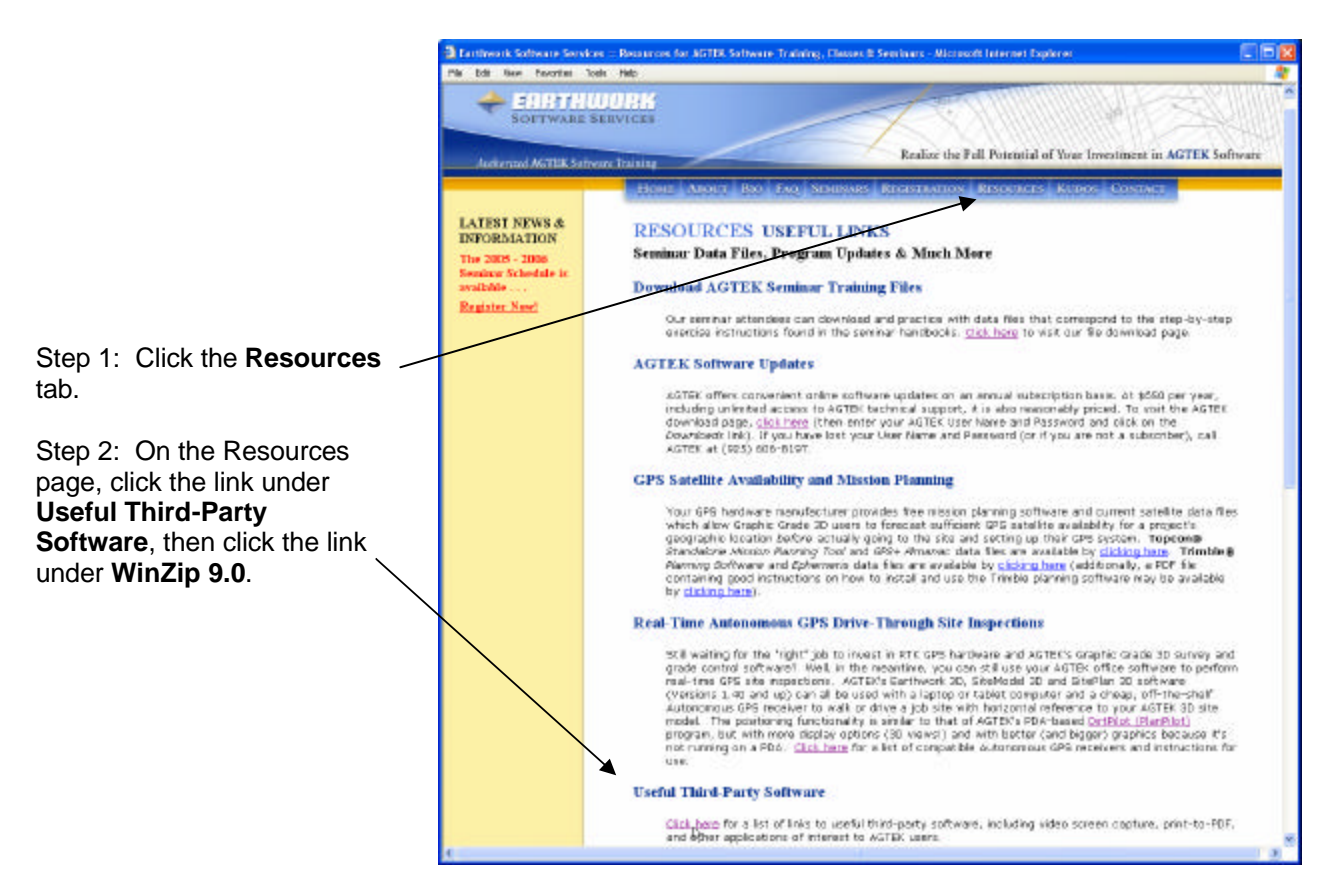

#### Step 3: Click on the **Download Evaluation** (or the **Buy Now**) button and follow the prompts to download (or purchase) to reach the download dialog.

[In the File Download dialog, select "Save this program to disk", then click on **OK** and accept the default download folder.]

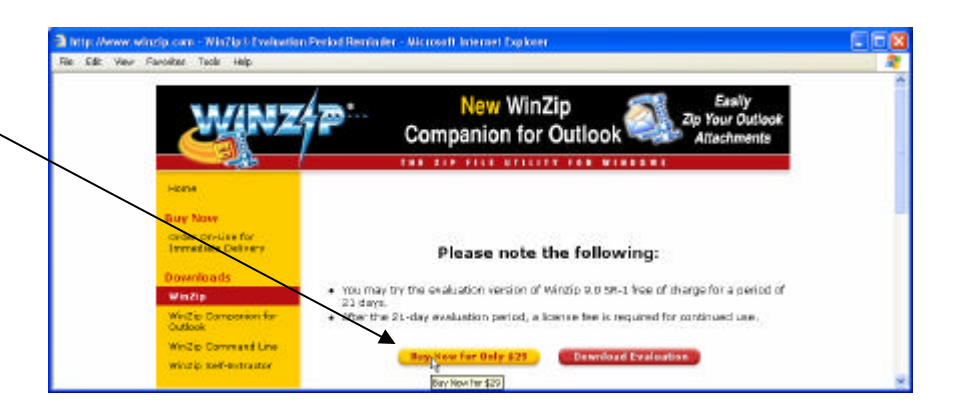

Copyright © 2003-2005 Earthwork Software Services, LLC. All rights reserved. "Authorized AGTEK Software Training" www.EarthworkSoftwareServices.com Tel: 888.682.4842

# **WinZip and Compressed Files Download and Install WinZip (Cont.)**

WinZip 8.0 Setup

**WinZip Setup** 

sting Thank you for your interest in WinZip!

Click the "Setup" button to install WinZip 8.0.

o If a Security Warning dialog appears, click on **Yes**.

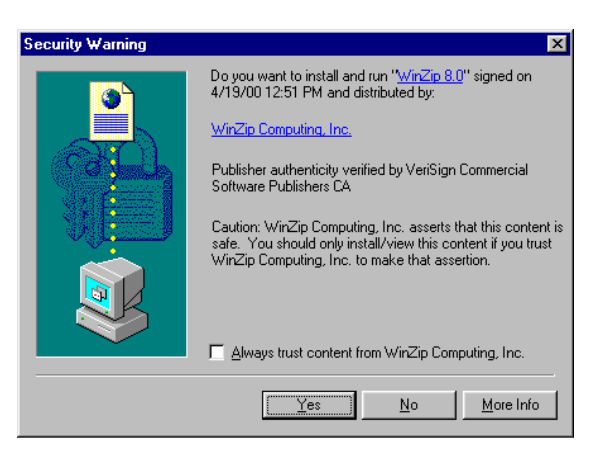

o Click on **Setup**.

o Accept the default directory by clicking on **OK**.

Setup will install WinZip into the following folder, which it will create if necessary. If you want to install WinZip in a different folder and/or drive, type the name of the folder below: Install to: C:\Program Files\WinZip **OK** Cancel

Setup IF

> Cancel Info.

> > $\overline{\mathbf{x}}$

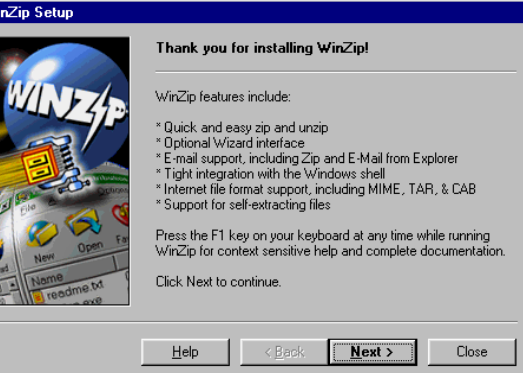

o Click on **Next**.

## **WinZip and Compressed Files Download and Install WinZip (Cont.)**

o Accept the license agreement by clicking on **Yes**.

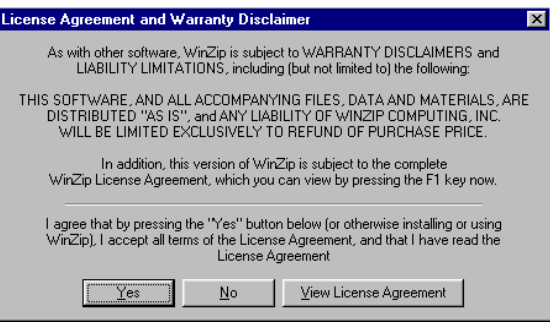

o Click on **Next**.

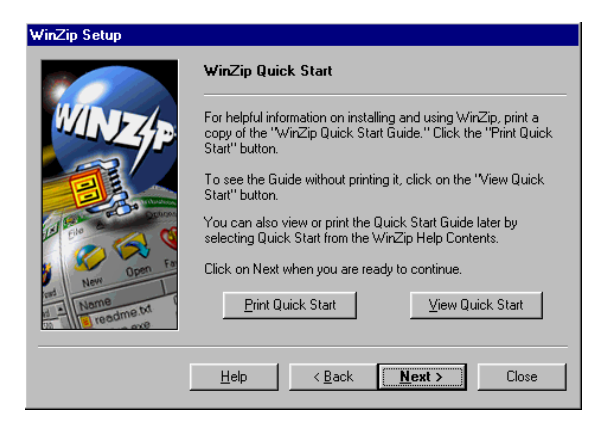

o Select **Start with WinZip Classic**, and then click on **Next**.

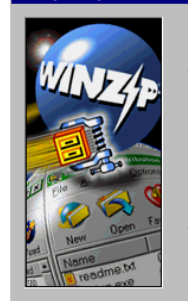

**WinZip Setup** 

Select "Wizard" or "Classic", then click "Next"

You can start with the "Wizard" or "Classic" interface. It is easy<br>to switch between the two interfaces, and you can always<br>change the default later.

The Wizard automates the most common tasks involving Zip files<br>and is ideal if you want to quickly unzip files or install software<br>distributed in Zip files.

C Start with the WinZip Wizard

 $Heip$ 

WinZip Classic is much more powerful and is recommended if<br>you are comfortable with Windows and Zip files. ● Start with WinZip Classic

 $\overline{\phantom{a}}$  < <u>B</u>ack  $\overline{\phantom{a}}$  **Mext** >  $\overline{\phantom{a}}$  Close

# **WinZip and Compressed Files Download and Install WinZip (Cont.)**

o Select "Express setup", then click on Next.

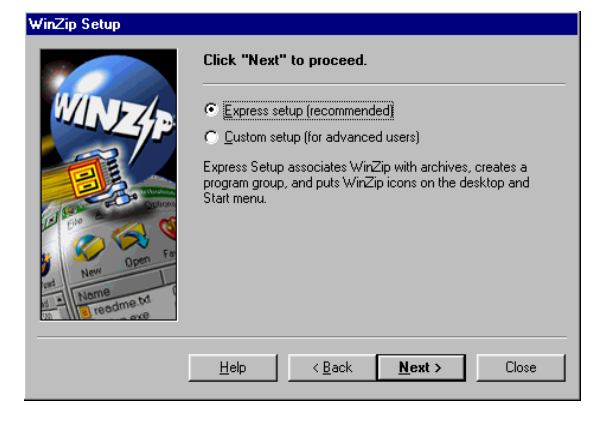

o Click on Done to complete the installation.

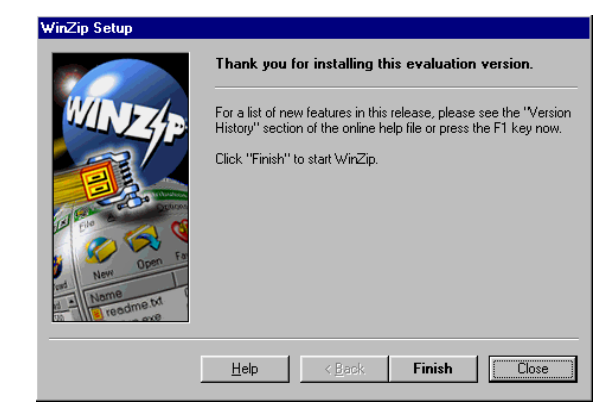

o WinZip is now installed on your computer and is ready for use by double clicking the program's desktop shortcut.

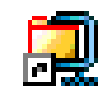

# **WinZip and Compressed Files Unzipping Compressed Files**

When you receive a .ZIP file, use WinZip to extract (unzip) the compressed files.

♦ Launch Windows Explorer by right clicking the Start button on the Windows Task Bar and selecting Explorer. In Explorer, double click the .ZIP file that you wish to unzip.

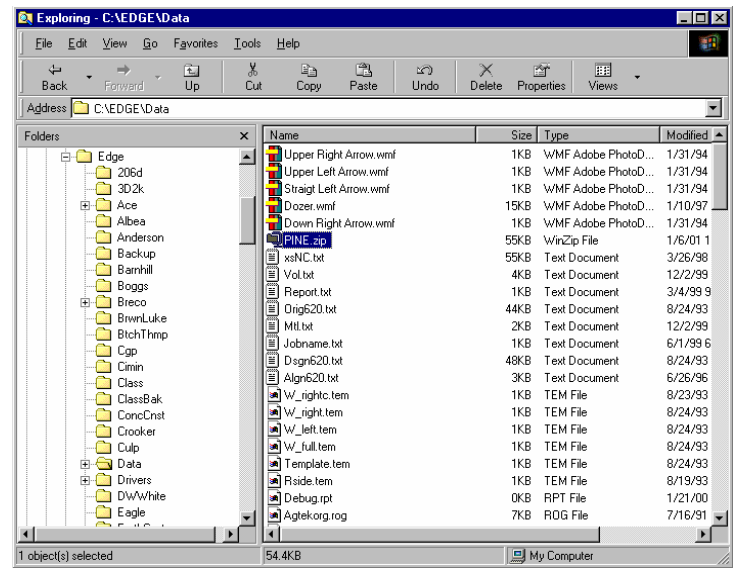

♦ WinZip starts with the Evaluation dialog until you order the product—click on I Accept to proceed.

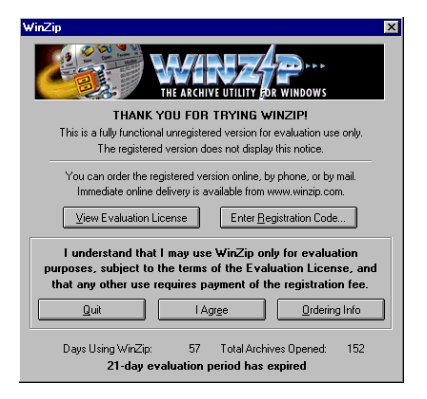

### **WinZip and Compressed Files Unzipping Compressed Files (Cont.)**

◆ Click on Extract.

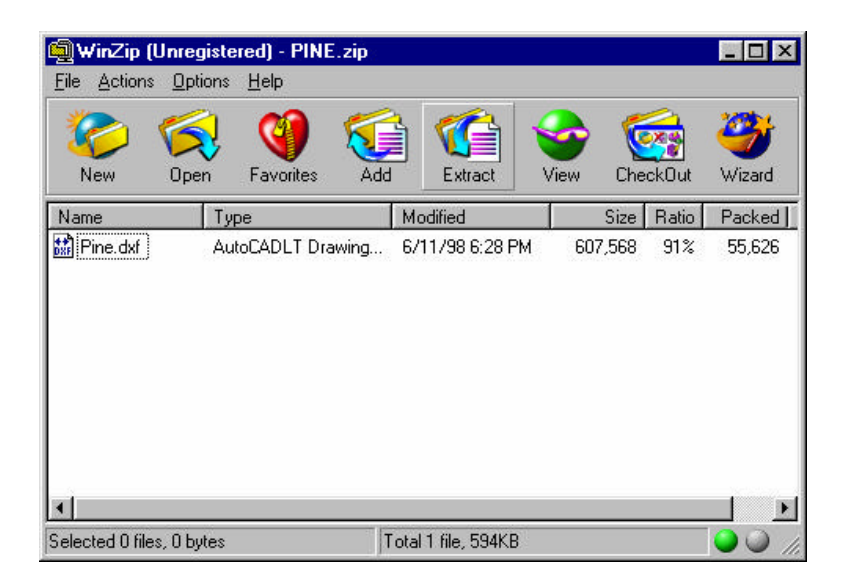

♦ Select the folder to extract to by double clicking it in the Folders/drives display, then click on Extract.

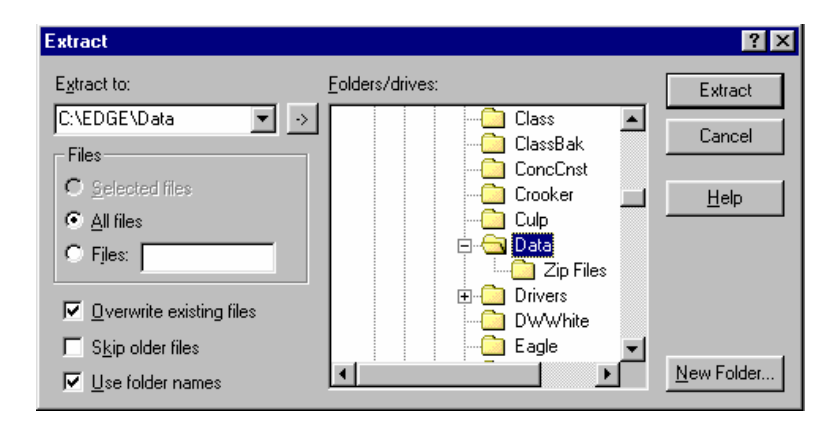

### **WinZip and Compressed Files Unzipping Compressed Files (Cont.)**

♦ The compressed file has been extracted and you can now exit WinZip.

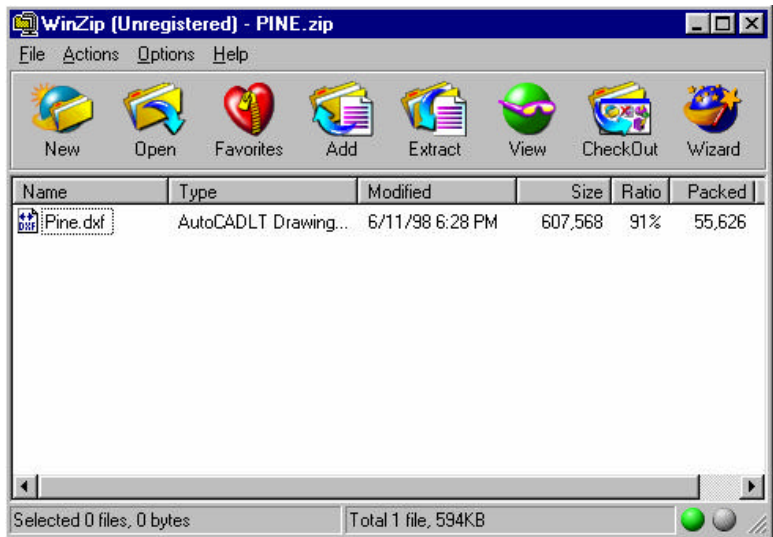

### **WinZip and Compressed Files Zipping Files**

WinZip can also be used to compress (zip) large files so they are easier to send via e-mail.

♦ Launch Windows Explorer by right clicking the Start button on the Windows Task Bar and selecting Explorer. In Explorer, right click the file that you wish to zip, and then click on Add to Zip in the pop-up menu.

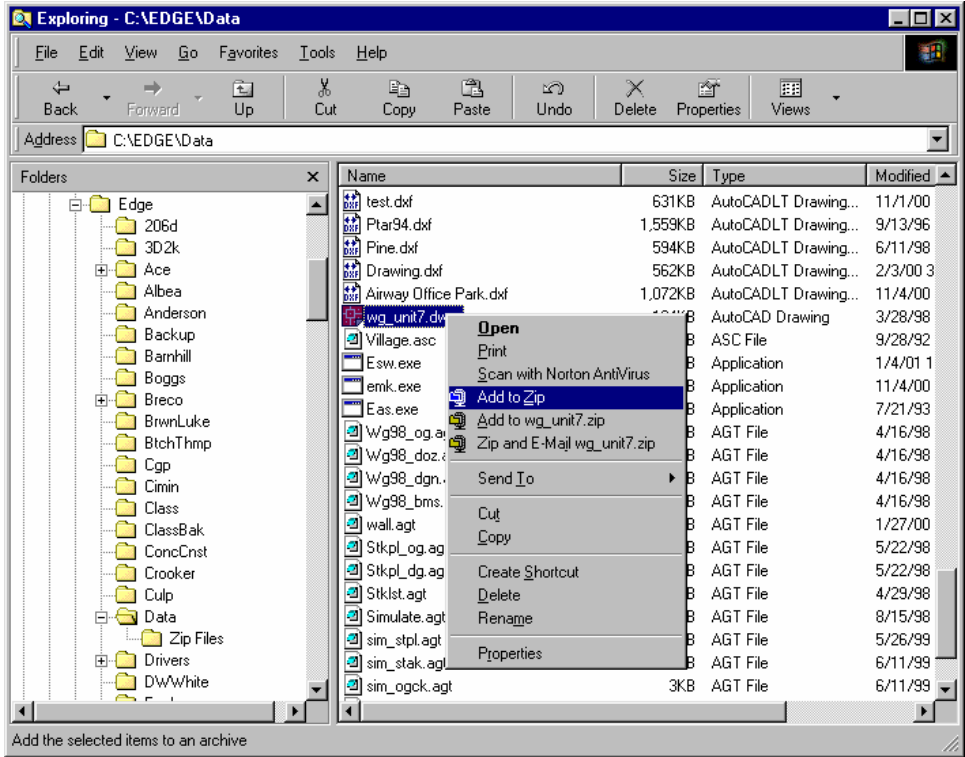

## **WinZip and Compressed Files Zipping Files (Cont.)**

♦ Click on the New button.

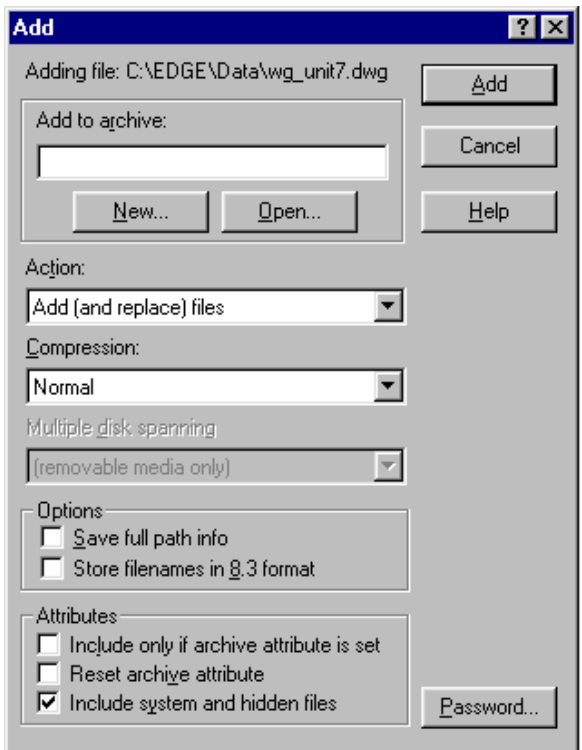

♦ Select a destination folder, type a file name, and click on OK.

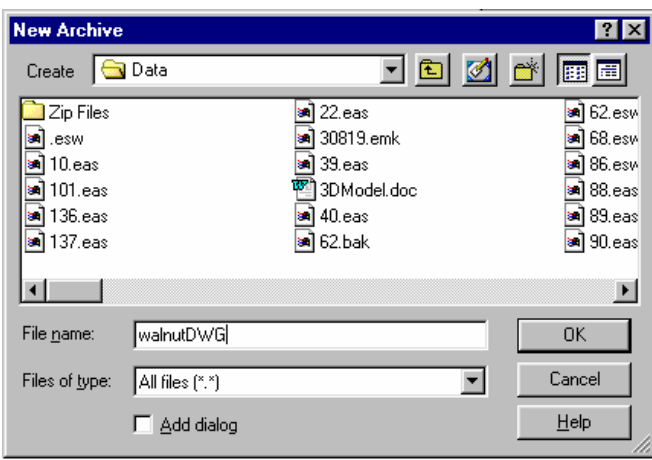

### **WinZip and Compressed Files Zipping Files (Cont.)**

♦ Click on the Add button.

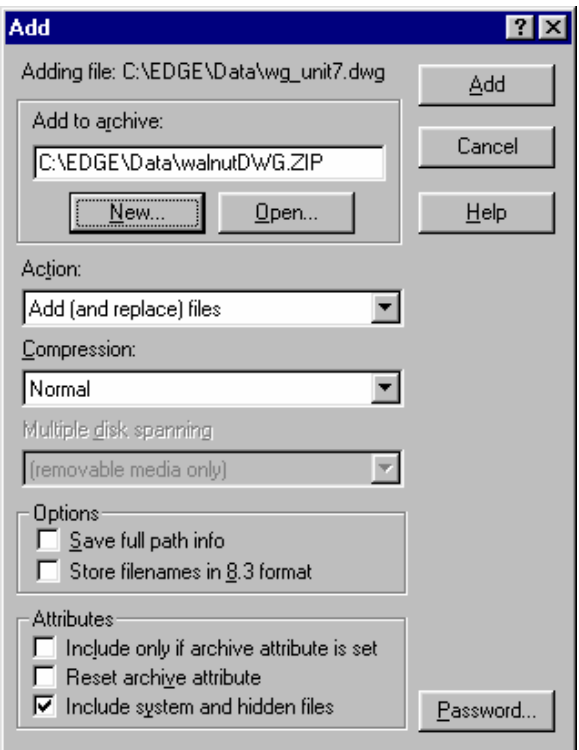

♦ The file is now compressed. Exit WinZip.

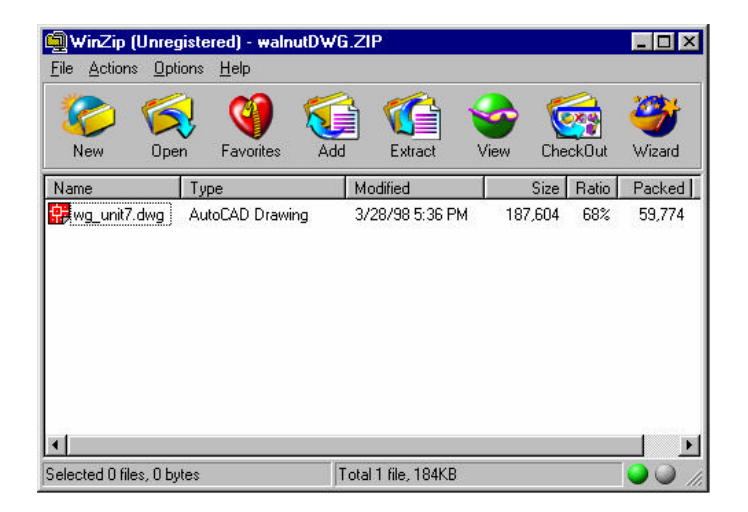